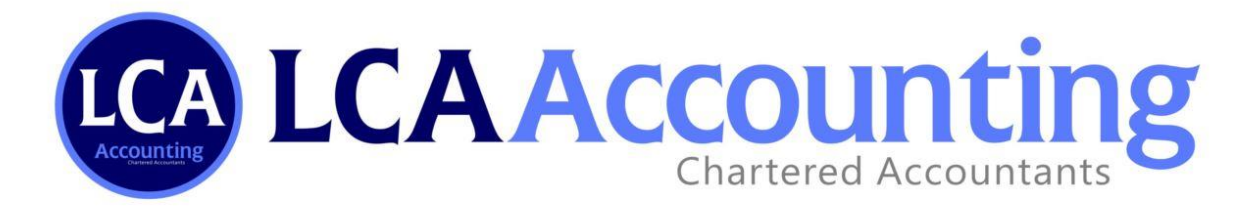

# How to Nominate LCAACCOUNTING PTY LTD as your Tax Agent.

To nominate *LINDA CRAWFORD ACCOUNTING PTY LTD* as your Tax Agent, you will need to complete the following linking steps below:

## Section 1 : Set up Access to Online Services for Business

You will require access to the ATO's 'Online services for Business' portal to complete the client-agent linking steps. If you already have a business portal, please skip to *Section 2: Nominate your Tax*  Agent. If you do not have a business portal, please start at step 1.

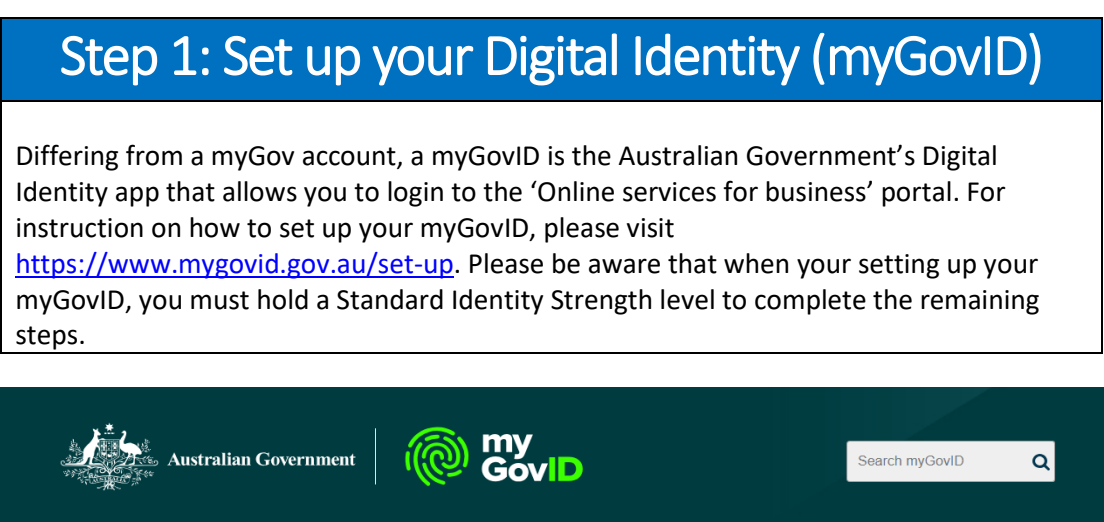

Home How to set up Where to use it How to use it Security Help

### How to set up

Download the myGovID app, enter your details and choose your identity strength.

Find out how to set up your myGovID.

#### On this page

- Before you start
- Three easy steps to set up your myGovID
- When verifying your identity
- How to use myGovID
- · Using myGovID for business
- Trademarks and attributions

**A LCA Accountir Chartered Accountants** 

### **Basic identity** strenath

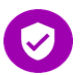

A Basic myGovID allows access to *limited* participating government online services

For a Basic identity strength, you need to enter your personal details. Your identity strength will still be Basic if you verify one identity document.

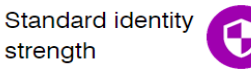

A Standard myGovID allows access to most participating government online services.

For a Standard identity strength, you need to enter your personal details and verify at least two of the following **Australian** identity documents (your name must match on both):

- · driver's licence or learner's permit
- . passport (not more than three vears expired)
- · birth certificate
- · visa (using your foreign passport)
- · citizenship certificate
- ImmiCard
- Medicare card.

You can find support if you're unable to achieve a Standard myGovID.

#### Strong identity strength

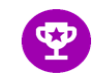

A Strong myGovID allows access to all participating government online services.

For a Strong identity strength, you need to enter your personal details and verify the following **Australian** identity documents (your name must match on all):

- passport (not more than three years expired), and
- one of the following birth certificate, citizenship certificate. driver's licence (including learner's permit) or Medicare card.

Verify your photo - you also need to complete a face verification check. This is a one-off scan that checks that you're a real person. the right person and verifying in real-time. It's like a selfie which is compared to the photograph on your passport.

You can find support if you're unable to achieve a Strong mvGovID.

# Step 2: Link your myGovID to your ABN

Relationship Authorisation Manager (RAM) is an authorisation service that grants you to access to online services on behalf of a business. You will need to use RAM to link your myGovID to your Australian Business Number (ABN).

The person who is ultimately responsible for the business, also known as the principal authority, must be the first person to link your ABN in RAM.

The way you link your myGovID to your ABN will depend on your role in the business (see below):

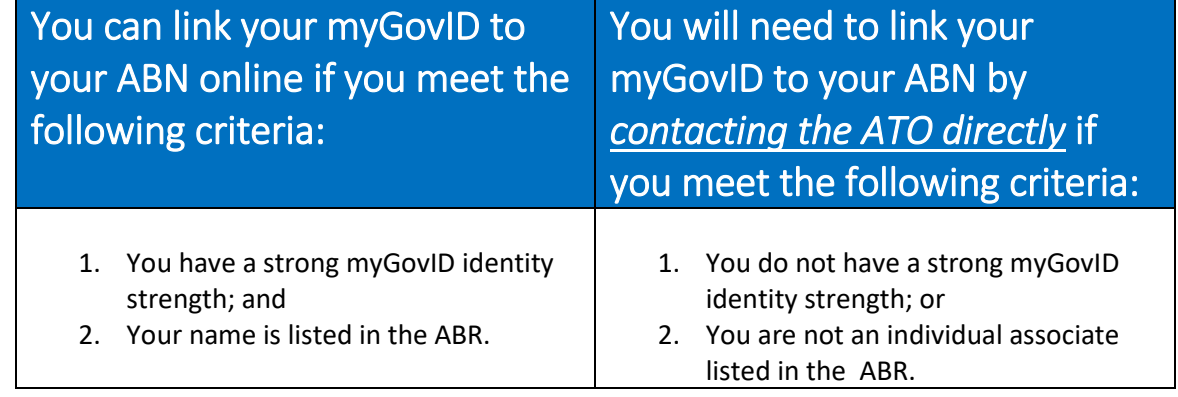

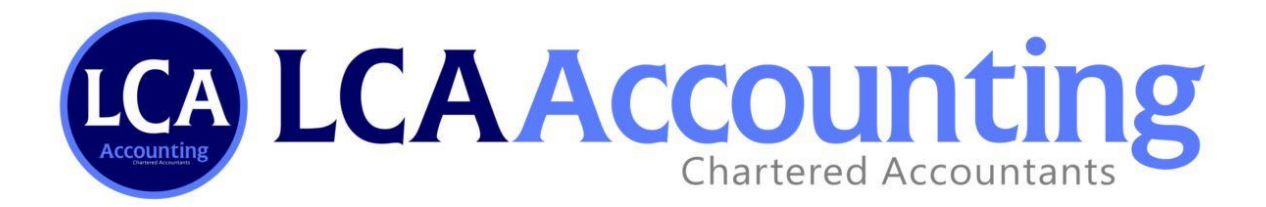

## Step 3: Authorise others to act on your behalf (optional)

You can authorise others to act on behalf of your business (for example, employees) in RAM. For instructions on how to authorise others, Visit: [https://info.authorisationmanager.gov.au/set](https://info.authorisationmanager.gov.au/set-up-authorisations)[up-authorisations.](https://info.authorisationmanager.gov.au/set-up-authorisations)

## Section 2: Nominate your Tax Agent

Now that you have created your myGovID and linked it to your ABN, you can nominate *LINDA*  **CRAWFORD ACCOUNTING PTY LTD** as your Tax Agent through the following steps.

Step 1: Log in to Online services for business

Use your myGovID to login to 'Online Services for business' through the following link: [https://mygovid.gov.au/AuthSpa.UI/index.html#login.](https://mygovid.gov.au/AuthSpa.UI/index.html#login)

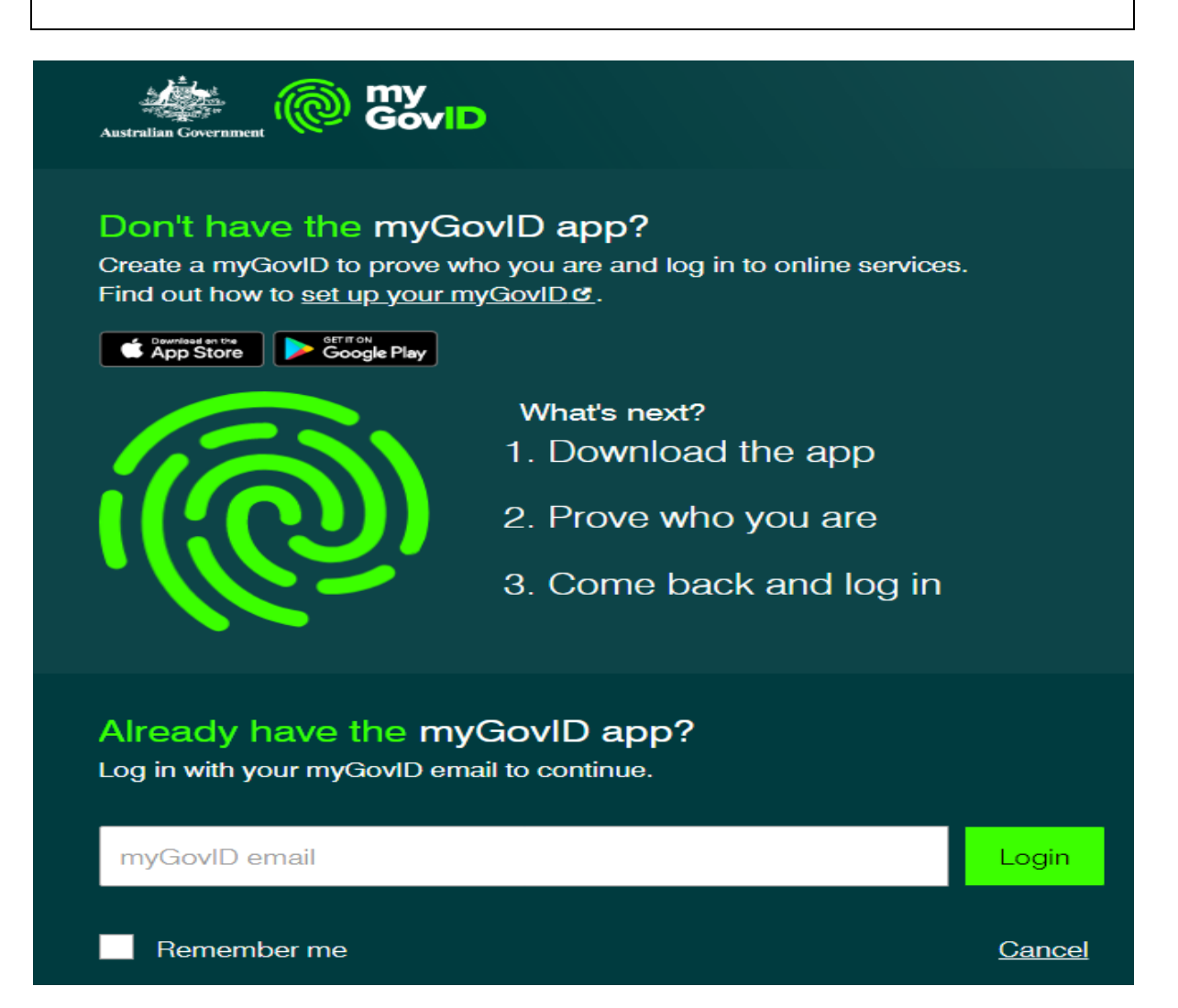

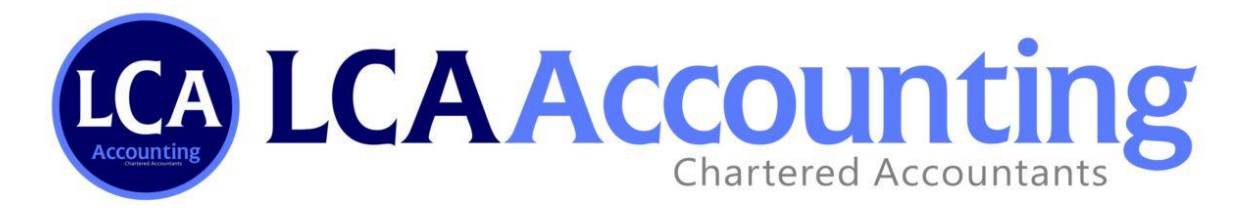

# Step 2: Nominate LINDA CRAWFORD ACCOUNTING PTY LTD as your authorised agent

Navigate through 'Online services for business' to nominate us as your Tax Agent by following the steps below:

- 1. From the Online services for business home page select Profile, then Agent details.
- 2. At the Agent nominations feature, select **ADD.**
- 3. On the nominate agent screen, go to *"Search for Agent".*
- 4. In the search bar, enter our Registered Agent Number (RAN), which is *24625918*, then press search.
- 5. From the results, select *LINDA CRAWFORD ACCOUNTING PTY LTD*.
- 6. Check that the agent's details are all correct.
- 7. Complete the Declaration.
- 8. Select Submit.

You should now see your Agents details listed under Agent nominations.

### Step 3: Contact us to confirm you have completed the nomination

It is important that you contact your LCAACOUNTING team member as soon as you have completed your nomination, as we only have 7 days to action the nomination before it expires. If your nomination expires, you will lave to restart the nomination process.

### Important Considerations

When completing your nomination, please ensure that you select all authorisations that you would like us to be responsible for (for example, Tax Agent and Activity Statement Agent). If you don't add all authorisations in your first nomination, you will need to complete the linking process again to add them.

Finally, if you experience any errors or difficulties when completing the agent nomination process, please reach out to your LCAACOUNTING team member on 02 6921 3682 or contact the ATO directly for support.